# ⻛险违禁词检测

# 一、功能概述

"风险违禁词检测"是码栈Pro发布的应用,旨在帮助淘宝、天猫、1688、拼多多商家检测店铺风险违禁 词。本应⽤包含以下功能:

a. 天猫商品风险词检测(全部宝贝、销售中的宝贝、仓库中的宝贝(未上架的产品))

b. 淘宝商品风险词检测(全部宝贝、销售中的宝贝、仓库中的宝贝(未上架的产品))

c. 1688商品风险词检测(全部宝贝、销售中的宝贝、仓库中的宝贝(未上架的产品))

d. 拼多多商品风险词检测(全部宝贝、销售中的宝贝、已下架(拼多多))

# ⼆、前置准备

您在使用本应用前,需下载并登录码栈Pro客户端。下载地址: https://codestorepro.oss-cnhangzhou.aliyuncs.com/CodestorePro.Setup.exe

# 三、使用指南

## 1、登录天猫网页

请使用Chrome浏览器打开并登录待检测商品的网站。

## 2、打开"数据视图"与"参数面板"

点击应用左侧下拉框按钮,并设置"数据视图"与"参数面板"。

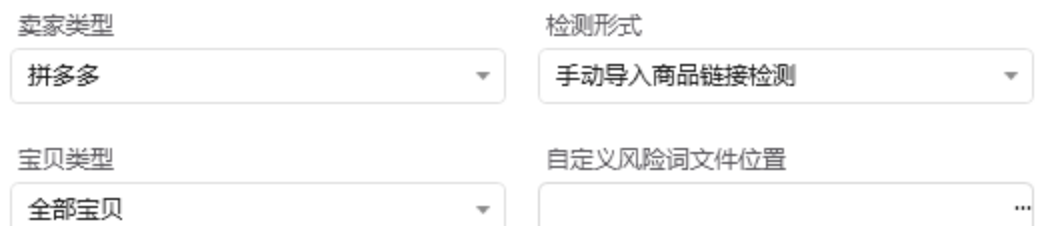

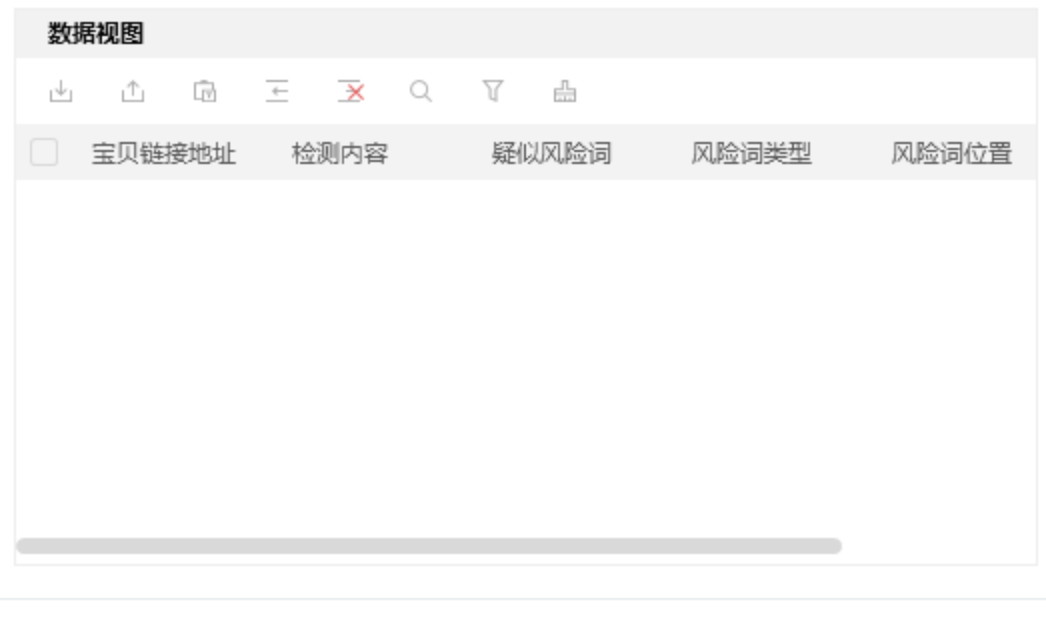

## 3、配置参数面板

a. 卖家类型

包括"淘宝"、"天猫"、"1688"、"拼多多"。

b. 检测形式

包括"自动检测全店商品"、"手动导入商品链接检测"。

- c. 宝⻉类型 宝贝类型<br>可选择"全部宝贝"、"销售中的宝贝"、"仓库中的宝贝(未上架的产品)"、"已下架(拼多 可选择"<u>:</u><br>多)"。
- d. 自定义风险词文件位置 自定义风险词文件位置,可为txt文本文件,风险词用中文","隔开。

# 四、使用案例

立即执行

# 案例一 ——天猫商品风险词检测

### 案例场景

检测天猫商家店铺中的宝⻉信息

## 操作步骤

#### 步骤1: 配置参数面板

- 1. 设置"卖家类型": 选择功能"天猫"。
- 2. 设置"检测形式":选择"⾃动检测全店商品"。
- 2. 设置"检测形式":选择"自动检测全店商品"。<br>3. 设置"宝贝类型":可选择"全部宝贝"、"销售中的宝贝"、"仓库中的宝贝(未上架的产品)"。 3. 设置"宝贝类型":可选择"全部宝贝"、"销售中的宝贝"、"仓库中的宝贝(未上<mark>羿</mark><br>4. 设置"自定义风险词文件位置":选择文件位置,如果无自定义风险词,可不选。
- 

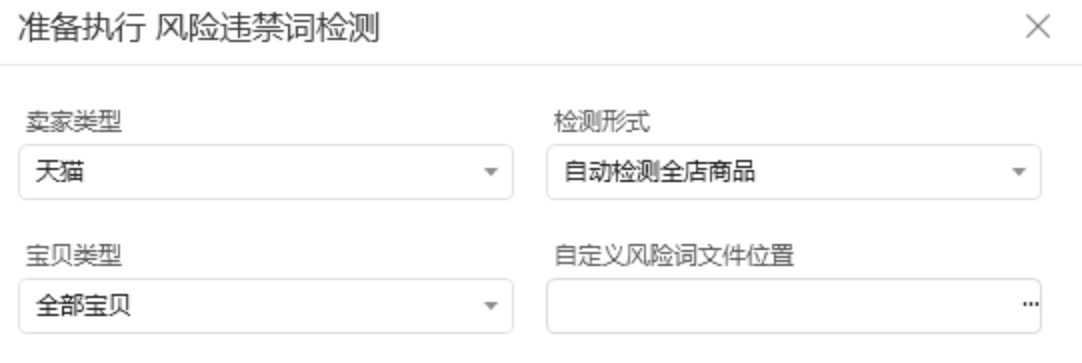

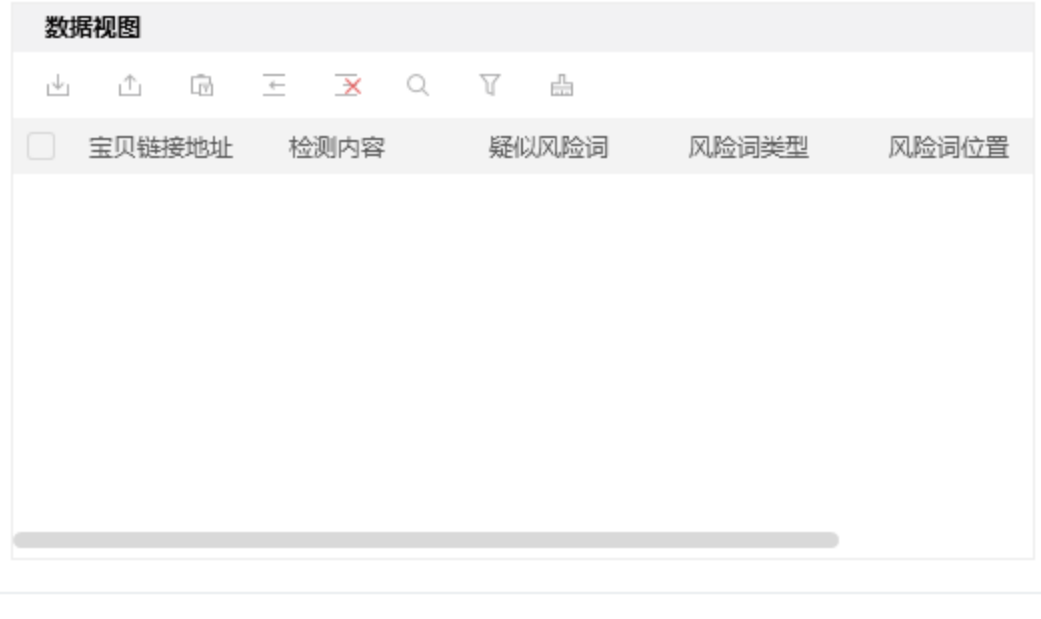

立即执行

步骤3:观察天猫商品⻛险词检测的实时情况

#### 步骤4:查看执⾏结果

数据视图查看执⾏结果。执⾏结果可从数据视图导出保存到本地。

# 案例二 ——淘宝商品风险词检测

### 案例场景

检测淘宝商家店铺中的宝⻉信息

### 操作步骤

#### 步骤1: 配置参数面板

- 1. 设置"卖家类型":选择功能"淘宝"。
- 2. 设置"检测形式": 选择"自动检测全店商品"。
- 2. 设置"检测形式":选择"自动检测全店商品"。<br>3. 设置"宝贝类型":可选择"全部宝贝"、"销售中的宝贝"、"仓库中的宝贝(未上架的产品)"。 3. 设置"宝贝类型":可选择"全部宝贝"、"销售中的宝贝"、"仓库中的宝贝(未上<mark>羿</mark><br>4. 设置"自定义风险词文件位置":选择文件位置,如果无自定义风险词,可不选。
- 

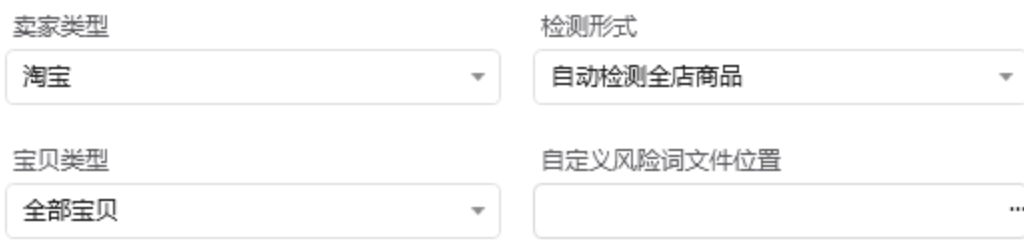

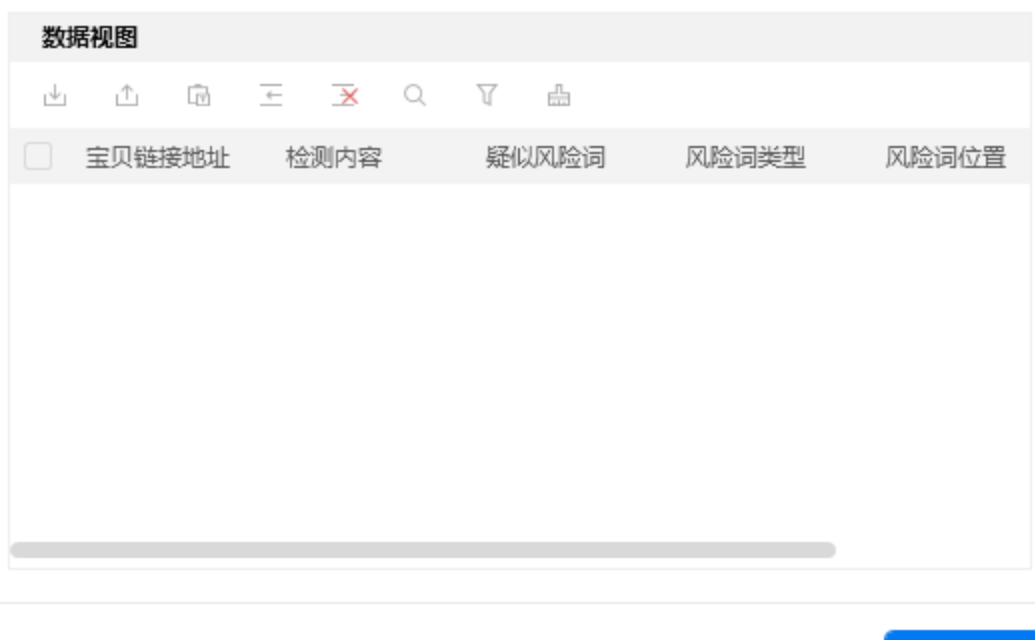

步骤2: 执行应用

#### 步骤3:观察淘宝商品⻛险词检测的实时情况

#### 步骤4:查看执⾏结果

数据视图查看执⾏结果。执⾏结果可从数据视图导出保存到本地。

# 案例三 ——1688商品⻛险词检测

## 案例场景

检测1688商家店铺中的宝⻉信息

### 操作步骤

立即执行

#### 步骤1:配置参数⾯板

- 1. 设置"卖家类型":选择功能"1688"。
- 2. 设置"检测形式": 选择"自动检测全店商品"。
- 2. 设置"检测形式":选择"自动检测全店商品"。<br>3. 设置"宝贝类型":可选择"全部宝贝"、"销售中的宝贝"、"仓库中的宝贝(未上架的产品)"。 3. 设置"宝贝类型":可选择"全部宝贝"、"销售中的宝贝"、"仓库中的宝贝(未上<mark>羿</mark><br>4. 设置"自定义风险词文件位置":选择文件位置,如果无自定义风险词,可不选。

#### 准备执行 风险违禁词检测

 $\times$ 

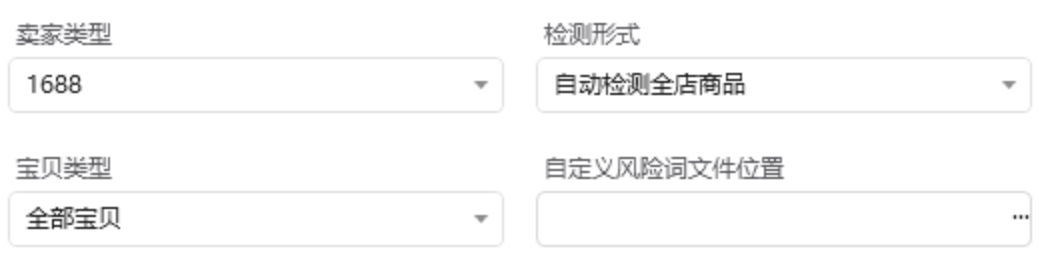

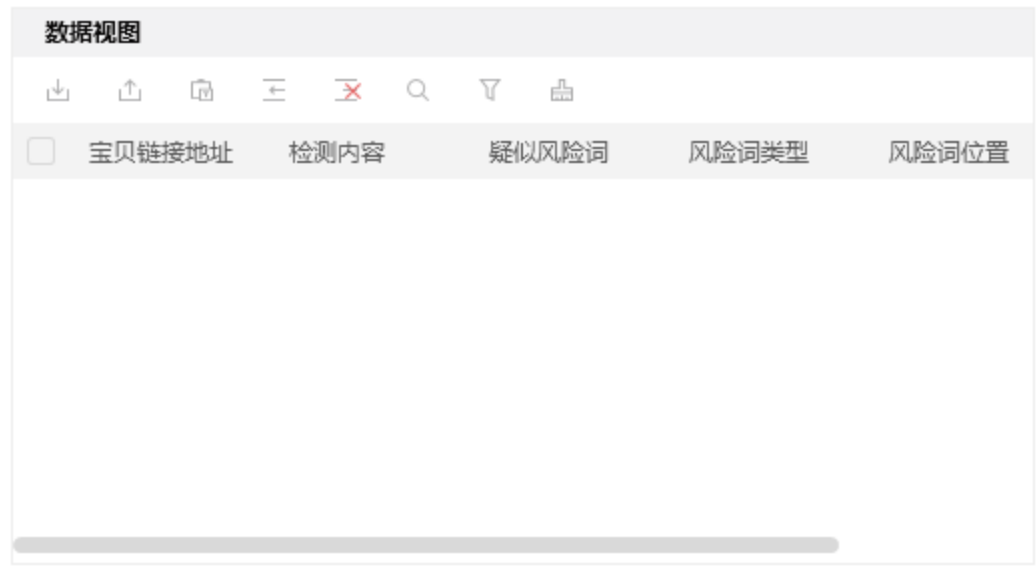

立即执行

#### 步骤2: 执行应用

#### 步骤3:观察1688商品⻛险词检测的实时情况

#### 步骤4:查看执⾏结果

数据视图查看执⾏结果。执⾏结果可从数据视图导出保存到本地。

# 案例四 ——拼多多商品风险词检测

### 案例场景

检测拼多多商家店铺中的宝⻉信息

### 操作步骤

#### 步骤1: 配置参数面板

- 1. 设置"卖家类型":选择功能"拼多多"。
- 2. 设置"检测形式": 选择"自动检测全店商品"。
- 2. 设置"检测形式":选择"自动检测全店商品"。<br>3. 设置"宝贝类型":可选择"全部宝贝"、"销售中的宝贝"、"已下架(拼多多)"。 3. 设置"宝贝类型":可选择"全部宝贝"、"销售中的宝贝"、"已下架(拼多多)"<mark>。</mark><br>4. 设置"自定义风险词文件位置":选择文件位置,如果无自定义风险词,可不选。
- 

#### 准备执行 风险违禁词检测  $\times$ 卖家类型 检测形式

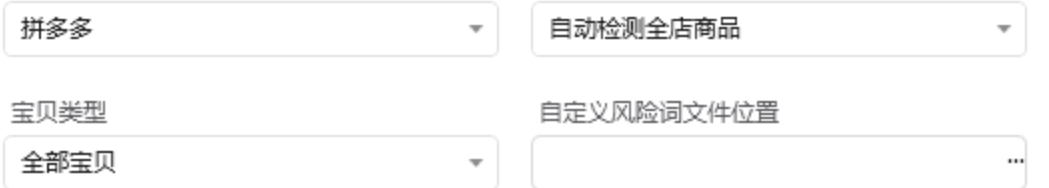

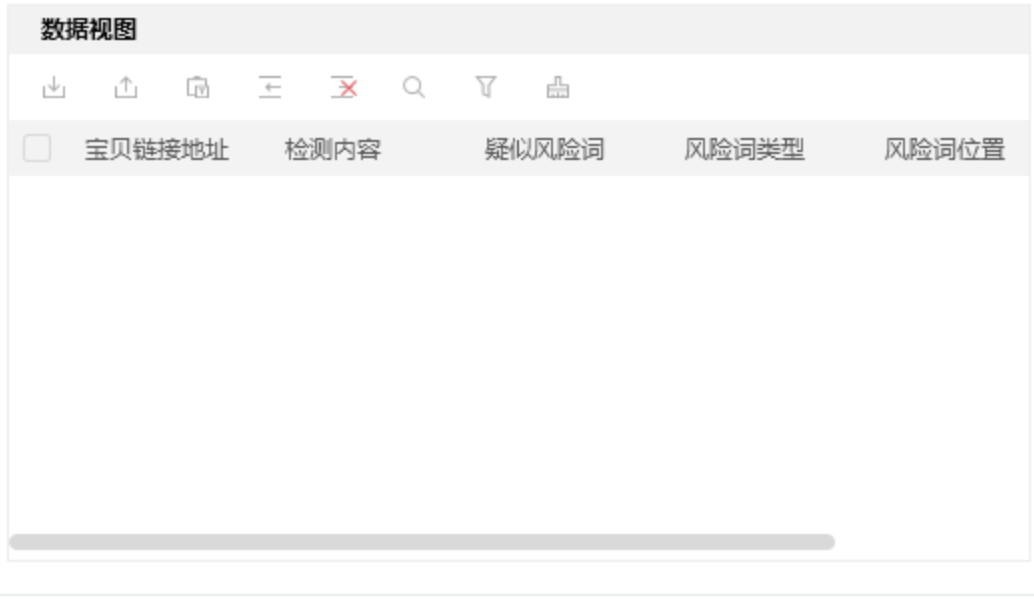

立即执行

步骤2: 执行应用

步骤3:观察拼多多商品⻛险词检测的实时情况

#### 步骤4:查看执⾏结果

数据视图查看执⾏结果。执⾏结果可从数据视图导出保存到本地。

## 案例五 ——手动导入商品链接检测

### 案例场景

检测淘宝、天猫、1688、拼多多宝⻉信息

## 操作步骤

#### 步骤1: 将商品链接导入数据视图

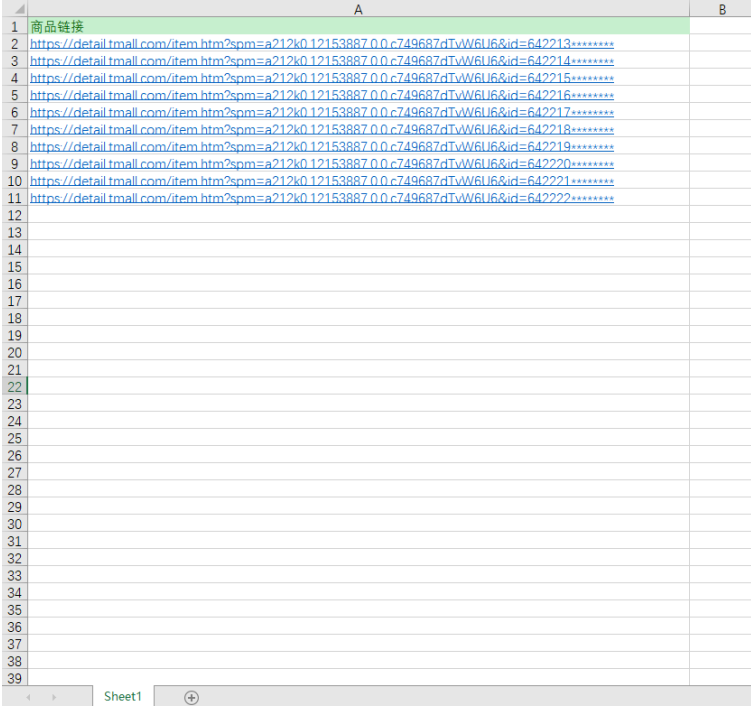

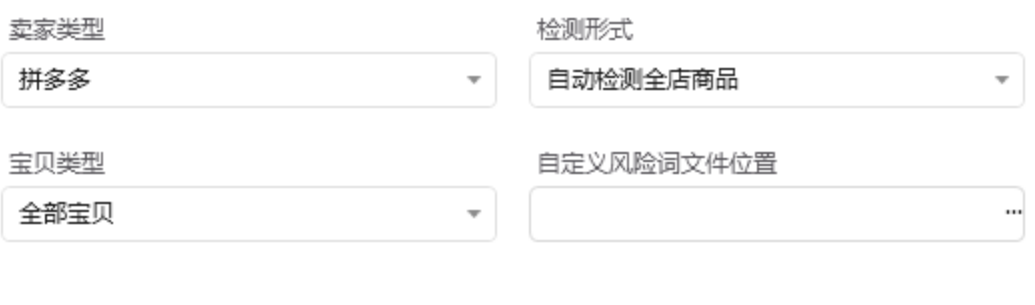

×

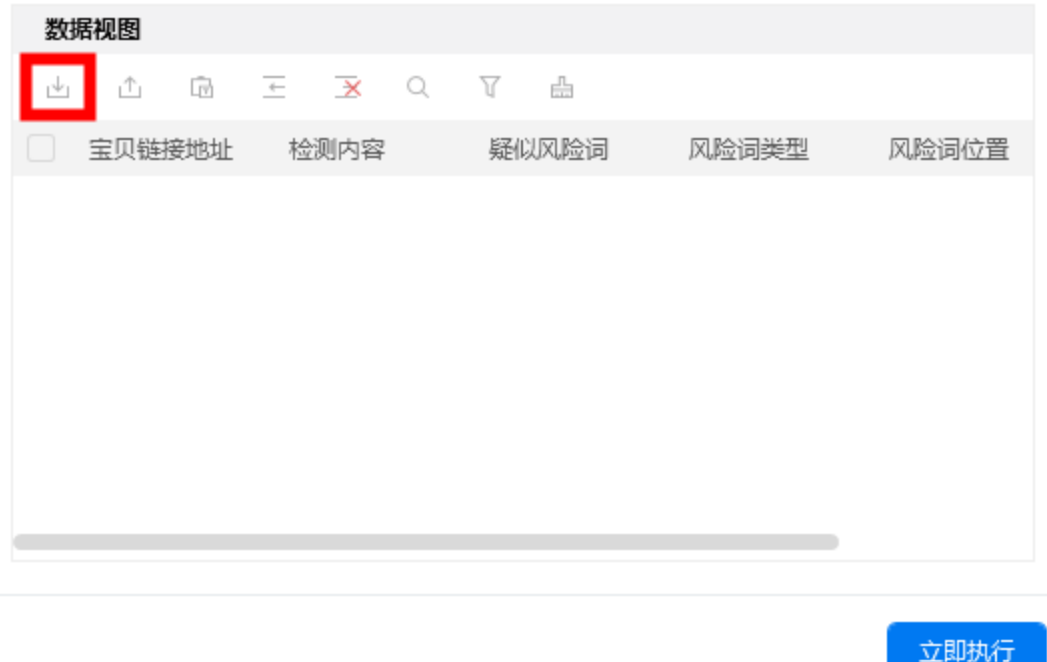

#### 步骤2:配置参数⾯板

1. 设置"卖家类型":根据商品所属商家类型,选择"淘宝"、"天猫"、"1688"、"拼多多"。

2. 设置"检测形式": 选择"手动导入商品链接检测"。

2. 设置"检测形式":选择"手动导入商品链接检测"。<br>3. 设置"宝贝类型":可选择"全部宝贝"、"销售中的宝贝"、"已下架(拼多多)"(不起作用)。 3. 设置"宝贝类型":可选择"全部宝贝"、"销售中的宝贝"、"已下架(拼多多)<mark>"(</mark><br>4. 设置"自定义风险词文件位置":选择文件位置,如果无自定义风险词,可不选。

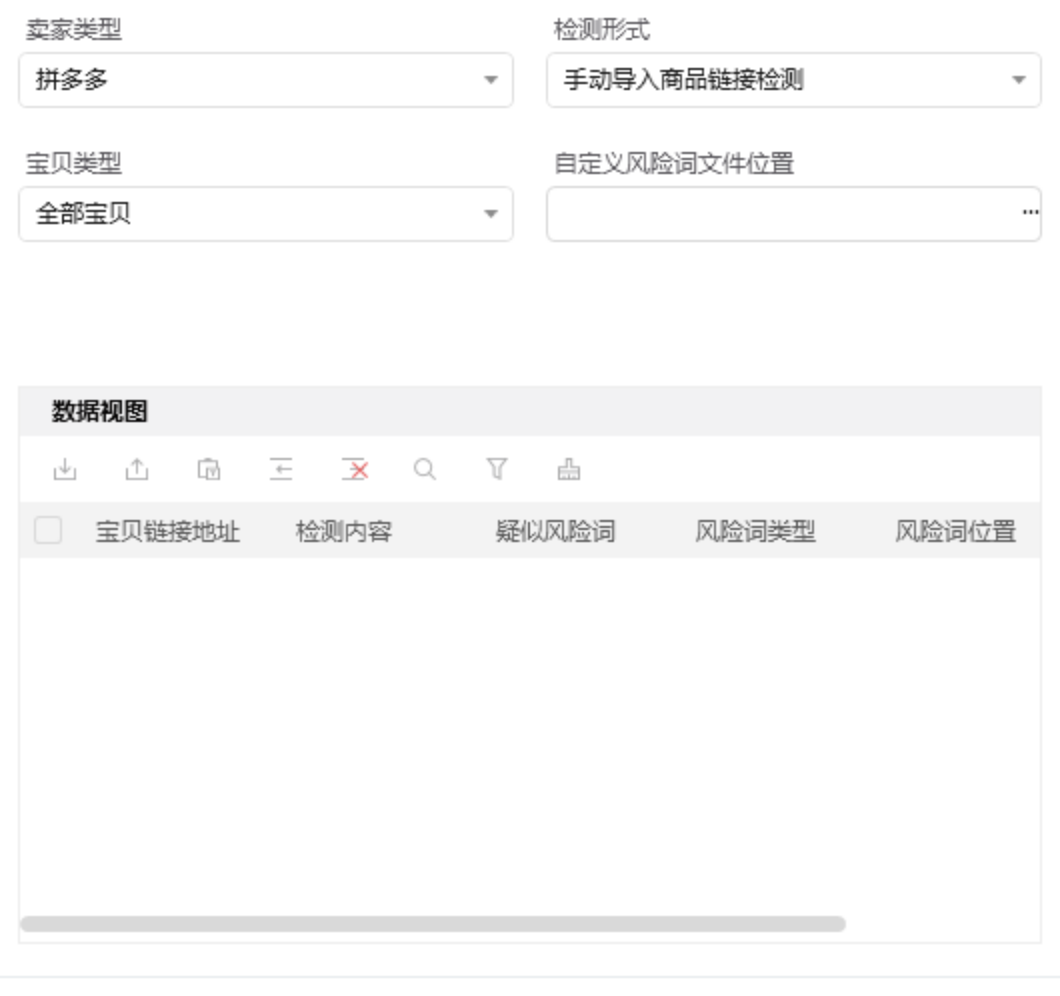

立即执行

步骤2: 执行应用

#### 步骤3:观察手动导入商品链接检测的实时情况

#### 步骤4: 查看执行结果

数据视图查看执⾏结果。执⾏结果可从数据视图导出保存到本地。

# 五、注意事项

- 1、本应用仅限在Windows 7和Windows 10操作系统的电脑上运行。
- 2、本应用需要安装阿里云RPA Chrome插件, 并使用Chrome浏览器打开并登录待检测的网站。
- 3、禁止修改本应用提供的Excel模板里sheet页名称。
- 4、本应用自动操作风险词检测时,请勿人工手动操作电脑。